**Oregon Apprenticeship Tracking System (OATS) Step-by-Step Guide Version 1.0**

Val Hoyle Labor Commissioner

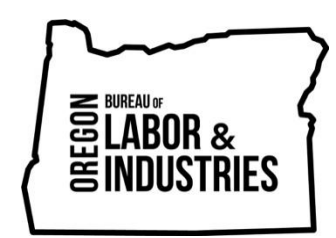

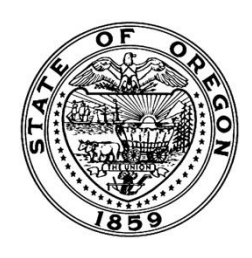

Oregon.gov/boli

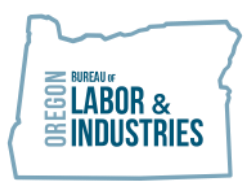

**VAL HOYLE**<br>Labor Commissioner

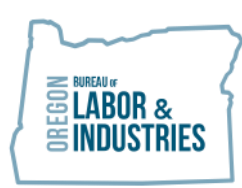

# **Table of Contents**

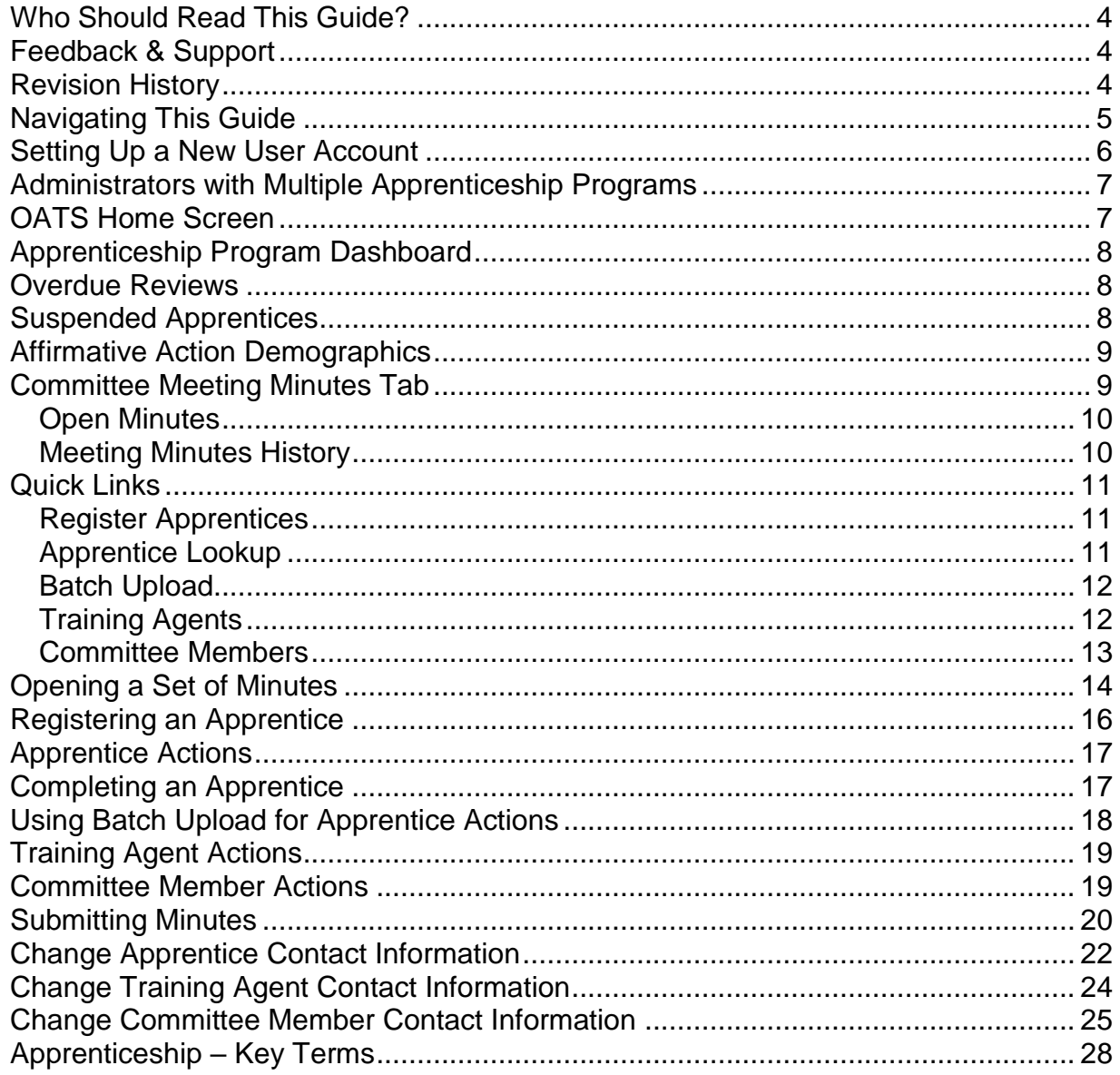

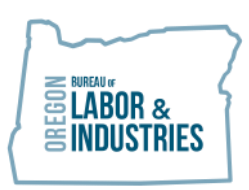

## **About this Guide**

## <span id="page-3-0"></span>**Who Should Read This Guide?**

The Oregon Apprenticeship Tracking System (OATS) provides program sponsors a set of easy tools to manage the recordkeeping requirements of apprentices' training and instructional activities. **This guide is for the program administrators, coordinators, and administrative support staff** that are responsible for documenting the administration of registered apprenticeship and pre-apprenticeship training programs. These programs are sponsored under the authority of the Oregon State Apprenticeship and Training Council (OSATC), in coordination with the Oregon Bureau of Labor and Industries (BOLI).

Once BOLI staff has done the necessary setup for an authorized program in OATS, *program reporters* can use this guide to steer them through the steps necessary to record information such as apprentice status changes, hours accrued and other apprenticeship activities.

#### <span id="page-3-1"></span>**Feedback & Support**

The OATS application is designed to make the administration of a registered apprenticeship program as easy as possible. To make that a reality, your feedback is greatly appreciated and will help us improve the system.

Please contact the Apprenticeship and Training Division at atdemail@boli.state.or.us for assistance with accessing or using the system, and with your suggestions for improvements to both the application and this guide. We request you use the subject line: "OATS assistance."

## <span id="page-3-2"></span>**Revision History**

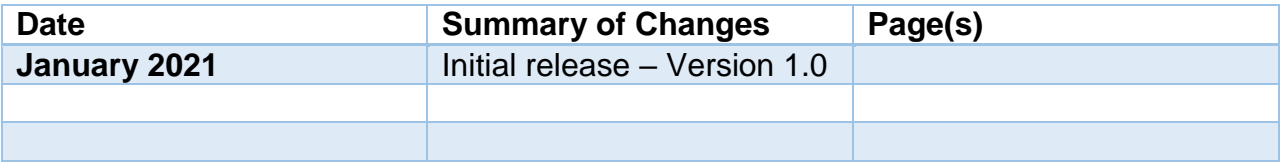

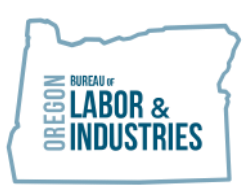

#### <span id="page-4-0"></span>**Navigating This Guide**

We have created two different ways for you to quickly and easily find instructions on a particular feature within your portal:

- 1. Click on a topic within the Table of Contents (above) to navigate to that section. Elsewhere in this document, click on underlined text in light blue to go to that section of this guide.
- 2. Press CTRL+F to open a dialog box to search this guide. Type in the feature/topic you wish to learn about and then either press ENTER or select the Previous, Next, or arrows within the dialog box to navigate through the results.

#### **Introduction – Apprenticeship**

Apprenticeship combines classroom studies with on-the-job training supervised by a trade professional. Much like a college education, it may take several years to become fully qualified in the occupation an individual chooses. Registered apprenticeship programs provide an educational experience that develops highly trained, knowledgeable, and skilled professionals.

Employer sponsorship and workplace training programs are vital to building the next generation of skilled workers. As an employer, there are many great reasons to offer a registered apprenticeship in the workplace. Apprenticeship training programs help businesses develop a highly-skilled workforce.

Apprenticeship, like many specialized fields, has its own specific vocabulary that can be confusing to newcomers. A guide to important [Key Terms](#page-27-0) is available near the end of this guide.

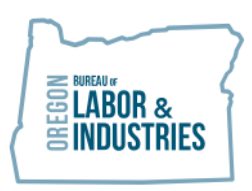

#### **Getting Started – Setup and Program Registration**

#### <span id="page-5-0"></span>**Setting Up a New User Account**

All registered apprenticeship programs have been established in OATS. In order to begin using the recordkeeping functions in OATS, each program must identify an authorized user or users that can enter data into OATS on the program's behalf.

*Tip: All information entered in OATS goes directly into the BOLI-ATD database as a permanent record of your program. Entering correct information is critical to tracking compliance to the regulatory requirements for apprenticeship program operations*

New User Account Steps

- 1. Go to OATS website:<https://oatsportal.boli.oregon.gov/auth/login>
- 2. Click on Sign Up and follow instructions
- 3. When you are finished the portal will notify BOLI-ATD staff.
- 4. BOLI-ATD staff will activate your user account.
- 5. New Users will receive notification via email from ATD Portal confirming account activation.
- 6. User logs on to
- 7. On Welcome screen: Click Forgot button
	- a. This allows user to set up a password.

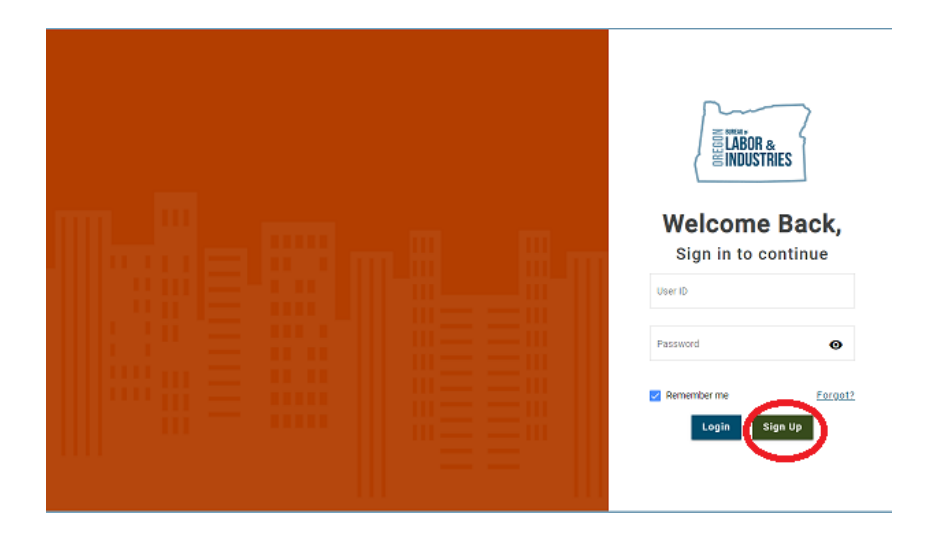

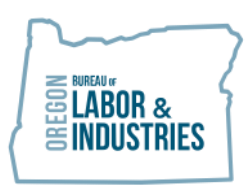

Once account has been set up, the user can then edit their profile to update password and contact information.

## <span id="page-6-0"></span>**Administrators with Multiple Apprenticeship Programs**

Administrators that are responsible for recordkeeping for multiple apprenticeship programs must complete all of the steps for setting up a new user account. Additionally, in the user request email, it is imperative to include the Master Agreement (MA) numbers for every program for which they are the administrator of record. This ensures that they will be able to access each of their individual programs on their dashboard.

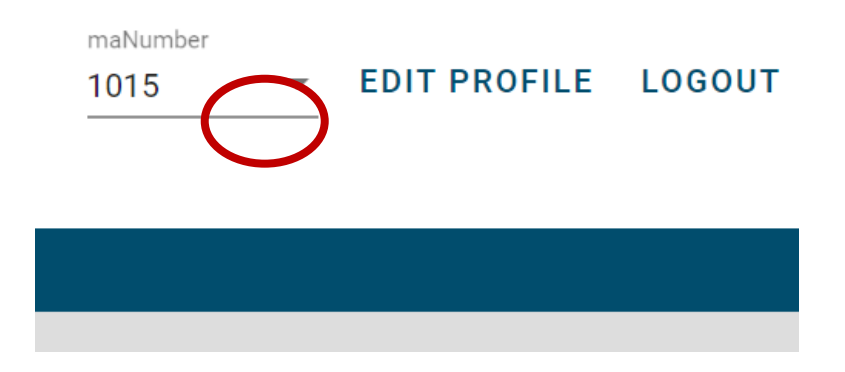

## **Navigating in OATS**

## <span id="page-6-1"></span>**OATS Home Screen**

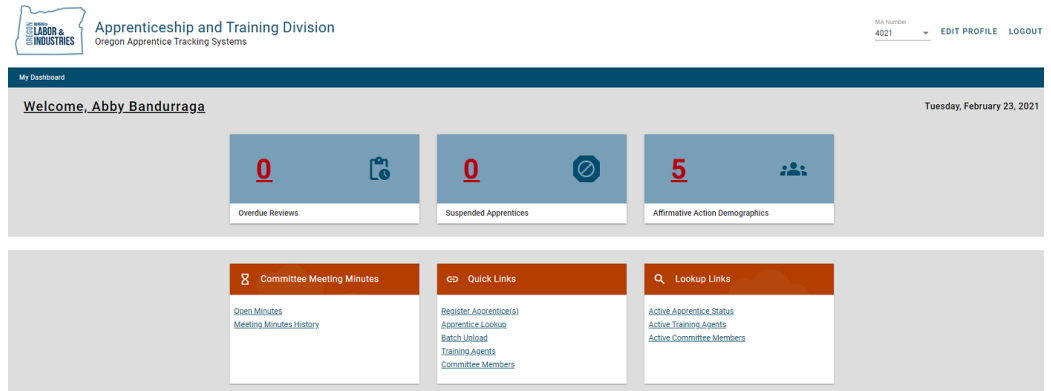

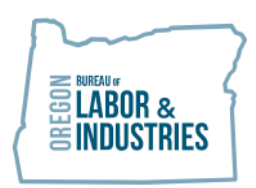

# <span id="page-7-0"></span>**Apprenticeship Program Dashboard**

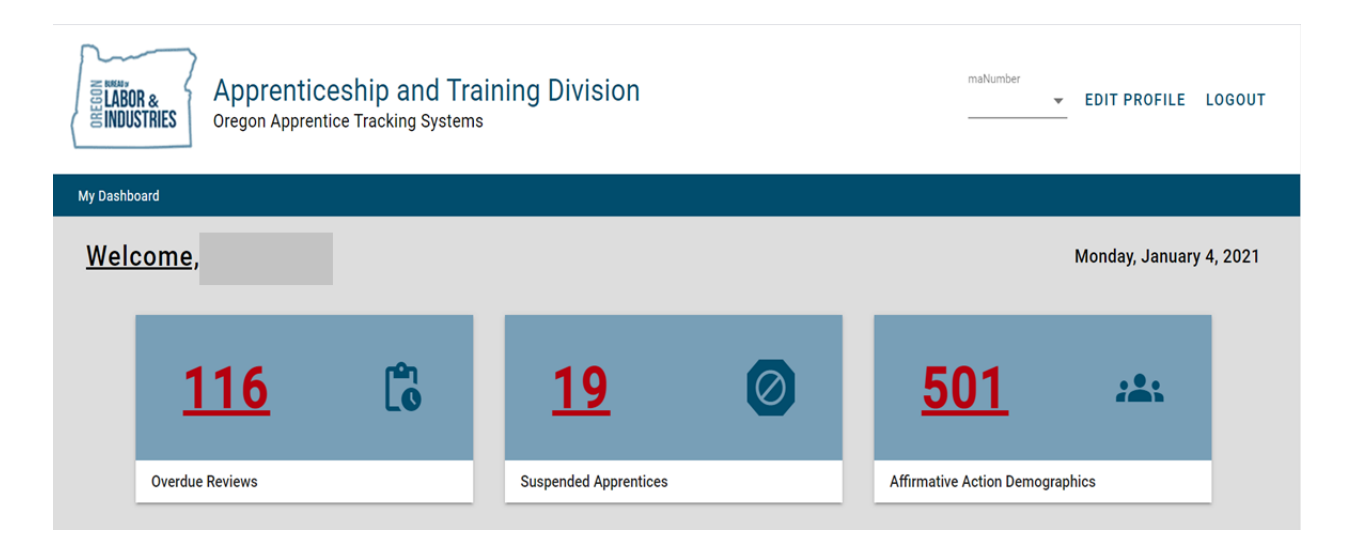

#### <span id="page-7-1"></span>**Overdue Reviews**

Overdue reviews indicate that the apprentice listed has not received a review (RV), rerate (R), hold (H), or any other action in eight months or more. The Oregon Revised Statutes require every program to review their apprentices at least twice a year (ORS 660.137(4)).

The Overdue Reviews tab allows programs to see which apprentices should be evaluated so that programs can fulfill their obligations to apprentices and state regulations.

To open individual apprentice information:

- 1. Click on the arrow down button to review actions
- 2. Click on the apprentice name to view/update basic apprentice information

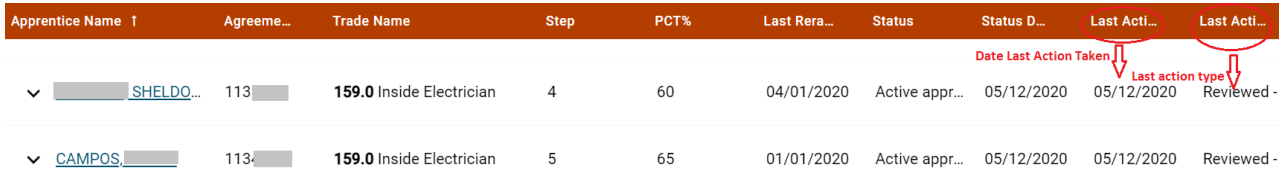

# <span id="page-7-2"></span>**Suspended Apprentices**

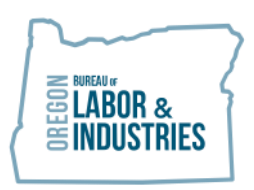

The Suspended Apprentice tab lists all apprentices that are currently in a suspended status. This tab allows programs to keep track of apprentices that may be on extended leaves of absence or other suspensions so that the program can remember to evaluate these apprentices as well. Just as in the Overdue Review tab you can:

- 1. Click on the arrow down button to review actions
- 2. Click on the apprentice name to view/update basic apprentice information

#### <span id="page-8-0"></span>**Affirmative Action Demographics**

The Affirmative Action Demographics tab allows program staff to easily see the demographics of their individual training standards as well as in their entire program. These numbers reflect real-time information and should be used to assist programs with establishing diversity goals, outreach, recruitment, and retention planning as required by state and federal law.

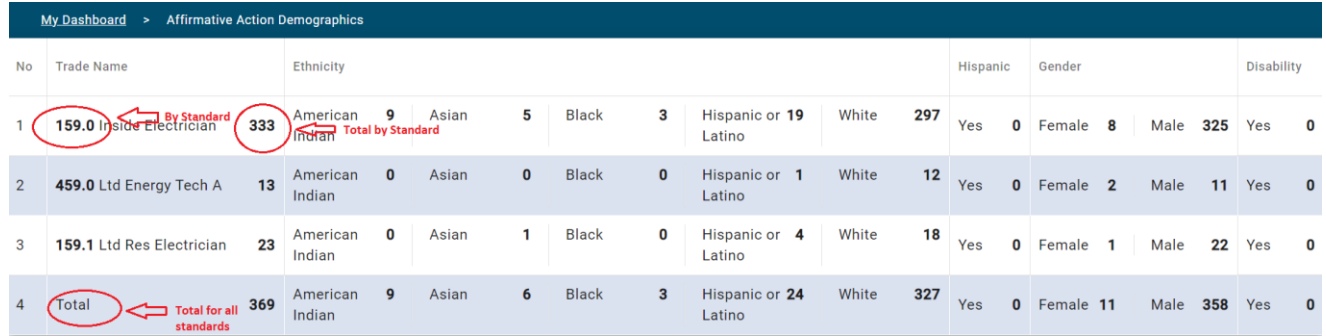

## **Navigation Links**

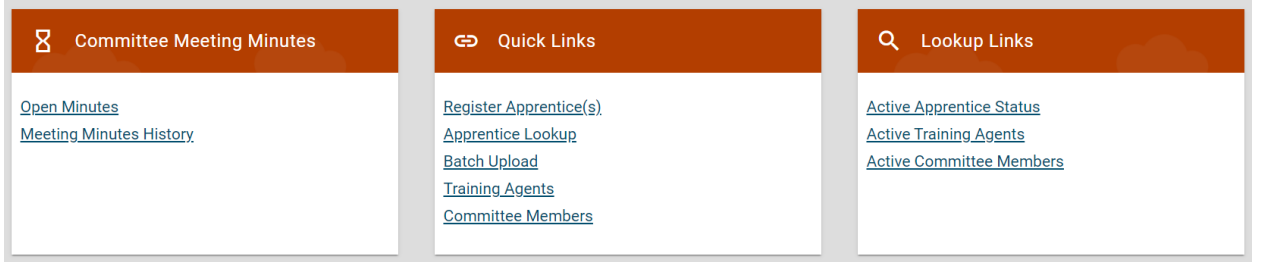

## <span id="page-8-1"></span>**Committee Meeting Minutes Tab**

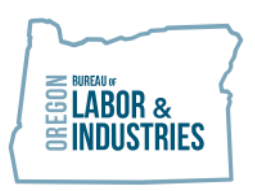

The Committee Meeting Minutes Tab allows program staff open a set of meeting minutes, view currently open minutes, and to see all past minutes that have been submitted to ATD.

<span id="page-9-0"></span>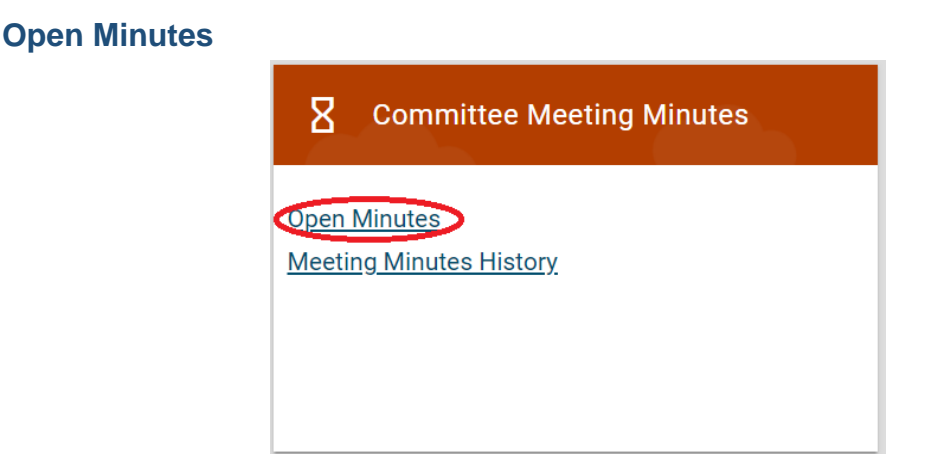

Open Minutes shows a set of minutes that is open and has not yet been submitted. This is the tab program staff can use to come back to a set of minutes they have started but aren't done entering actions for.

<span id="page-9-1"></span>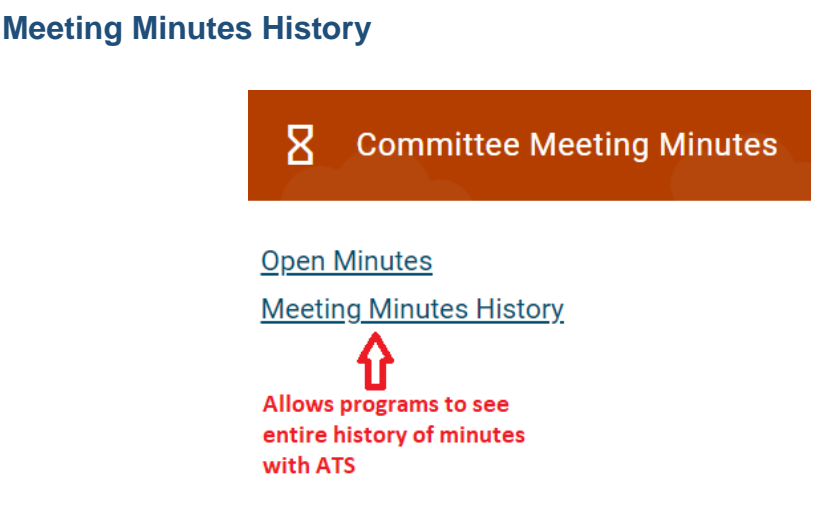

This link allows programs to see the minutes that they have previously submitted to ATD and which have been finalized.

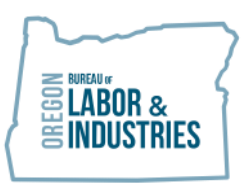

*NOTE: If you do not see a set of minutes in the Meeting Minutes History that you believe you have previously submitted, contact atdemail@boli.state.or.us.*

#### <span id="page-10-0"></span>**Quick Links**

The Quick Links tab allows program staff to quickly navigate to commonly used activities necessary for the management of apprenticeship programs.

Instructions for Registering Apprentices, Training Agents, and Committee members and doing batch uploads are discussed in detail below.

#### <span id="page-10-1"></span>**Register Apprentices**

Takes the user to the area of the portal in which apprentices can be registered.

*NOTE: There must be an open set of minutes to register or add actions for apprentices, training agents, and committee members or to do batch uploads.*

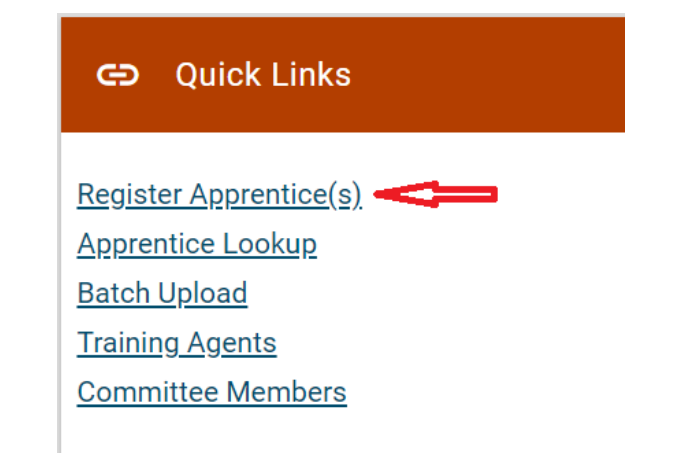

## <span id="page-10-2"></span>**Apprentice Lookup**

Allows the user to look up active apprentices by name or registration number.

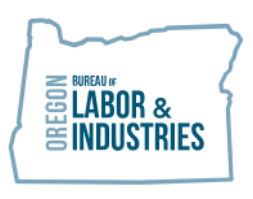

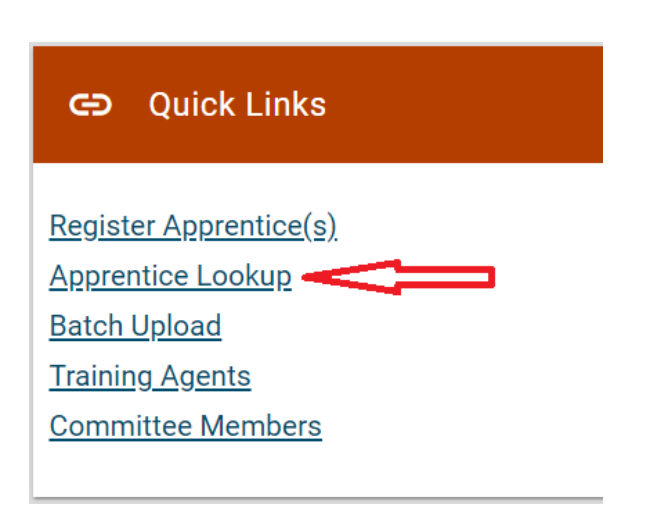

#### <span id="page-11-0"></span>**Batch Upload**

Takes the user to the Excel spreadsheet that can be used to upload a batch of apprentice actions.

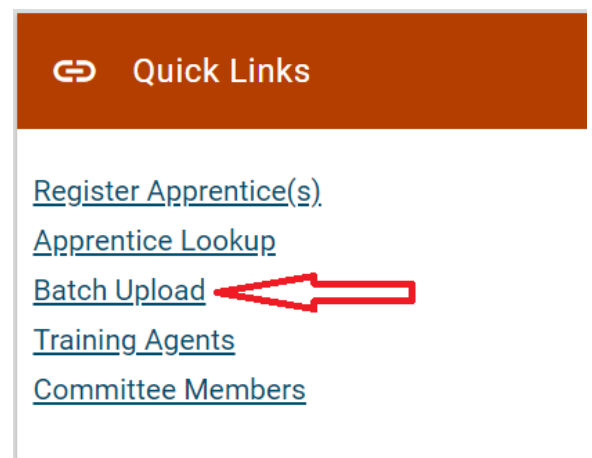

## <span id="page-11-1"></span>**Training Agents**

Allows the user to view all active training agents registered with their program. Users can search by company name or training agent registration number. Users can also update training agent contact information using this link. Also, use this link to Edit Training Agent Details or Withdraw a Training Agent.

*The Training Agent link in Quick Links is the only location in which a user can withdraw a Training Agent.*

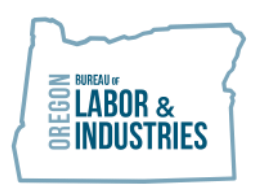

- 1. Click on the Training Agent Firm Name
- 2. Click on the "Edit Pen" if applicable
- 3. Click on the "Withdraw" button
- 4. Add the Date Withdrawn
- 5. Select Reason Code 1,2 or Other
- 6. Press "Submit" button

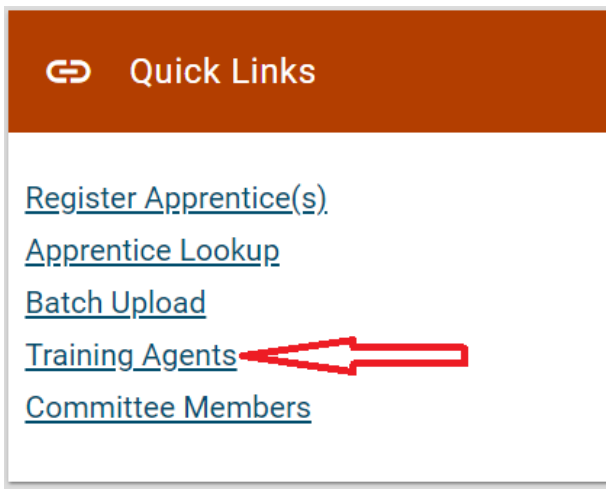

#### <span id="page-12-0"></span>**Committee Members**

Allows the user to view all active committee members. Users can search by committee member first or last name or their employer name. Users can Edit Details or Status of committee members using this link.

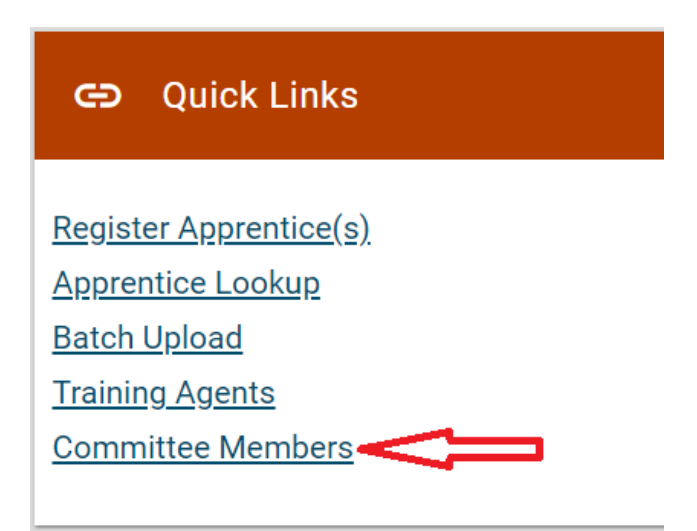

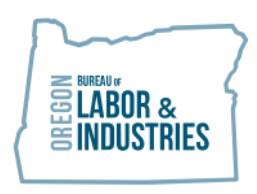

**VAL HOYLE Labor Commissioner** 

- 1. Click on Committee Member Last Name
- 2. Choose "Edit Details" to update demographics
- 3. Press "Submit" button
- 4. Choose "Edit Status"
- 5. Select "Status"
- 6. Select "Position
- 7. Select "Principal/Alternate"
- 8. Select "Employer/Employee Representative"
- 9. Click "Submit"

#### **Apprenticeship Program Actions**

## <span id="page-13-0"></span>**Opening a Set of Minutes**

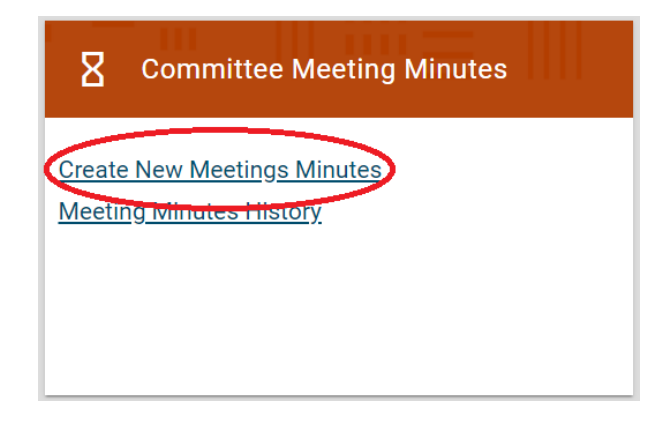

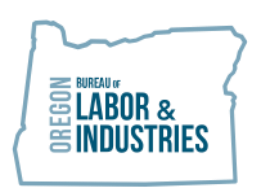

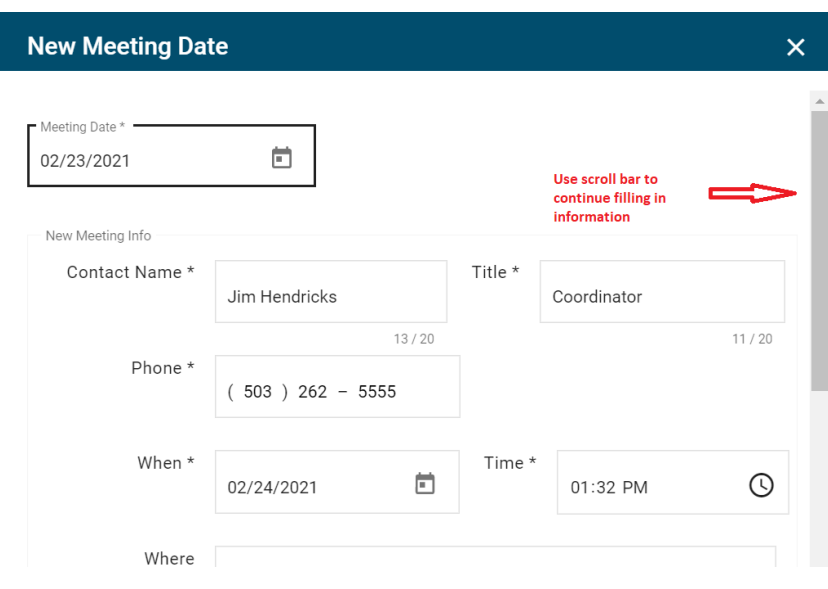

- 1. Click on Meeting Date
- 2. Verify Contact Information is correct
- 3. Check the box labeled "Was there a quorum for this meeting"
- 4. Click "Submit" to open minutes

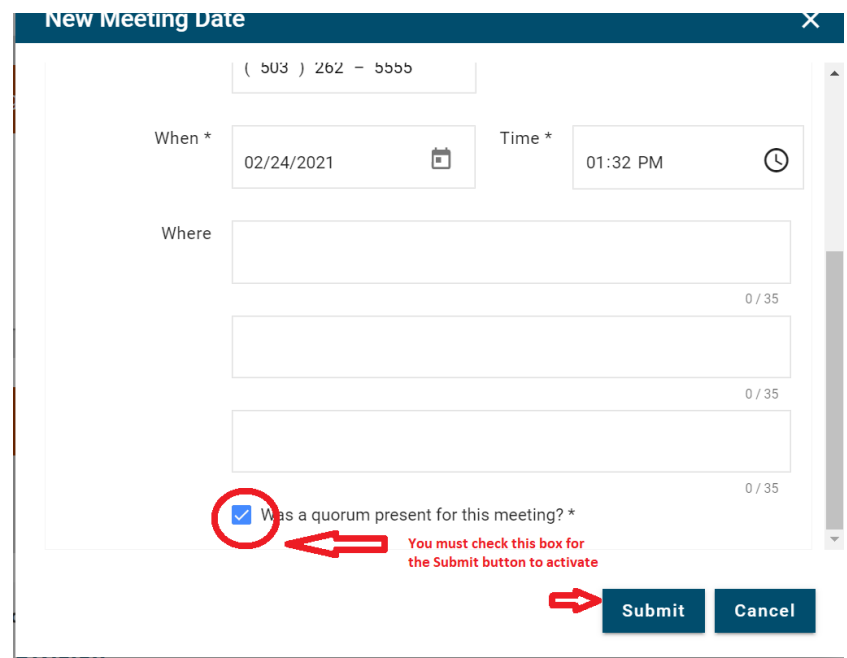

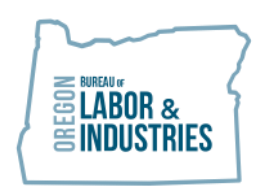

# <span id="page-15-0"></span>**Registering an Apprentice**

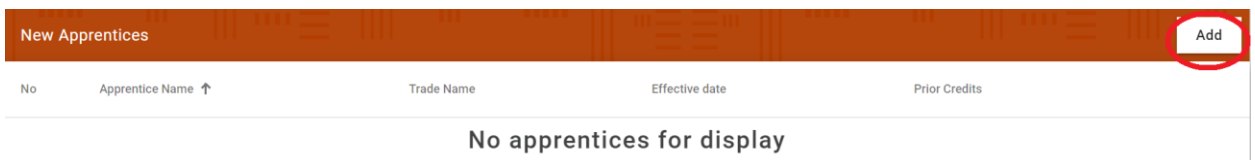

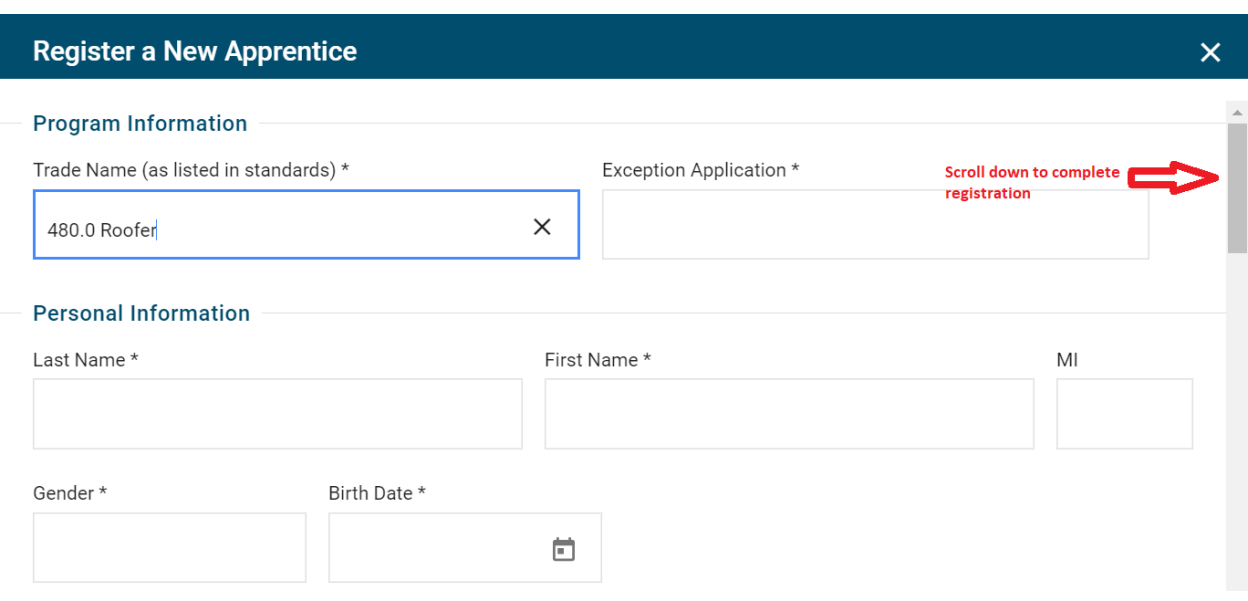

#### **Register a New Apprentice**

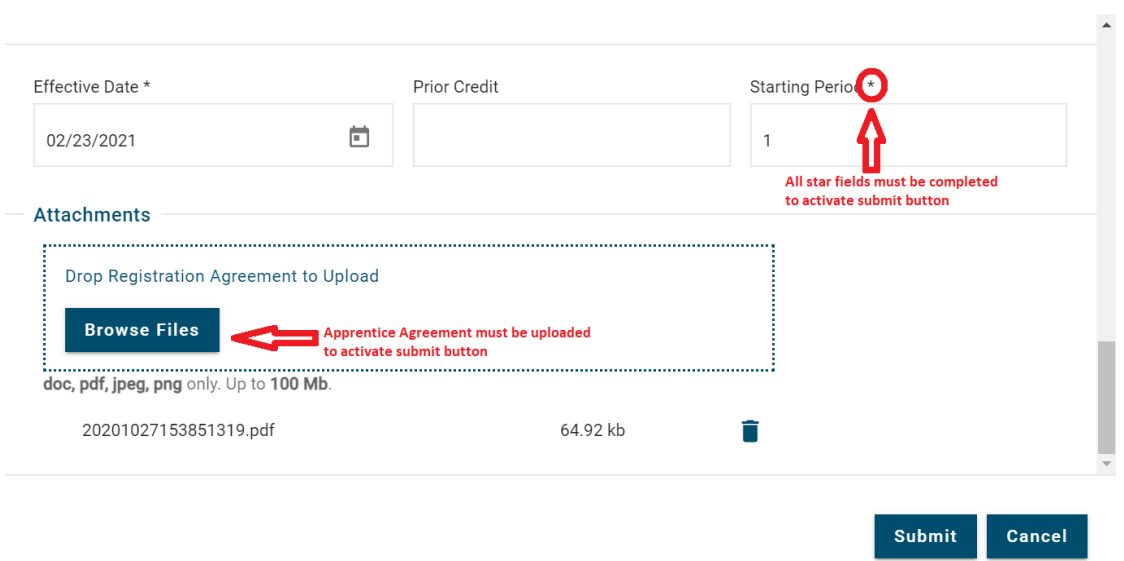

1. Click "Add"

 $\mathsf{X}^{\top}$ 

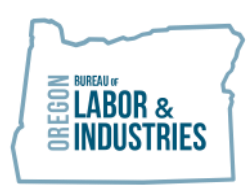

**VAL HOYLE Labor Commissioner** 

- 2. Select Trade Name
- 3. Select Exception
- 4. Add Last Name
- 5. Add First Name
- 6. Add Middle Initial
- 7. Choose Gender
- 8. Add Birthdate
- 9. Choose Race/Ethnicity
- 10.Choose Veteran Status
- 11.Choose Disability Status
- 12.Add Address
- 13.Choose Zip or City
- 14.Choose Education from drop down
- 15.Choose Prism Consent
- 16.Add Effective Date
- 17.If needed, add prior Credit
- 18.Add Starting Date
- 19.Upload Apprentice Registration form
- 20.Click "Submit"

# <span id="page-16-0"></span>**Apprentice Actions**

- 1. Click Add
- 2. Choose apprentice from "Last Name" tab
- 3. Choose "Action Type"
- 4. Add "Effective Date" if applicable
- 5. Add "Review Date" if applicable
- 6. Add "OJT" if Terminating
- 7. Add "Rerate to Period"
- 8. Add "Rerate from Period" if applicable
- 9. Choose "Reason Code 1" if applicable
- 10.Choose "Reason Code 2" if applicable
- 11. Add "Other Reason" in text if applicable
- 12. Submit

# <span id="page-16-1"></span>**Completing an Apprentice**

Users must go through two steps to complete apprentices.

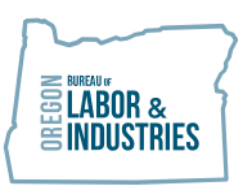

*NOTE: Completing an apprentices is a two-step process. First, the apprentice must be re-rated to 100% complete. After this action is finished, the apprentice can be completed in a separate action.*

First, follow the instructions in the Apprentice actions section above and re-rate the apprentice to the final period. In the ATD database, an apprentice has to be re-rated to 100% to be considered as completed.

For example, if the program is a six (6) step program, the apprentice will need to be rerated to period seven (7).

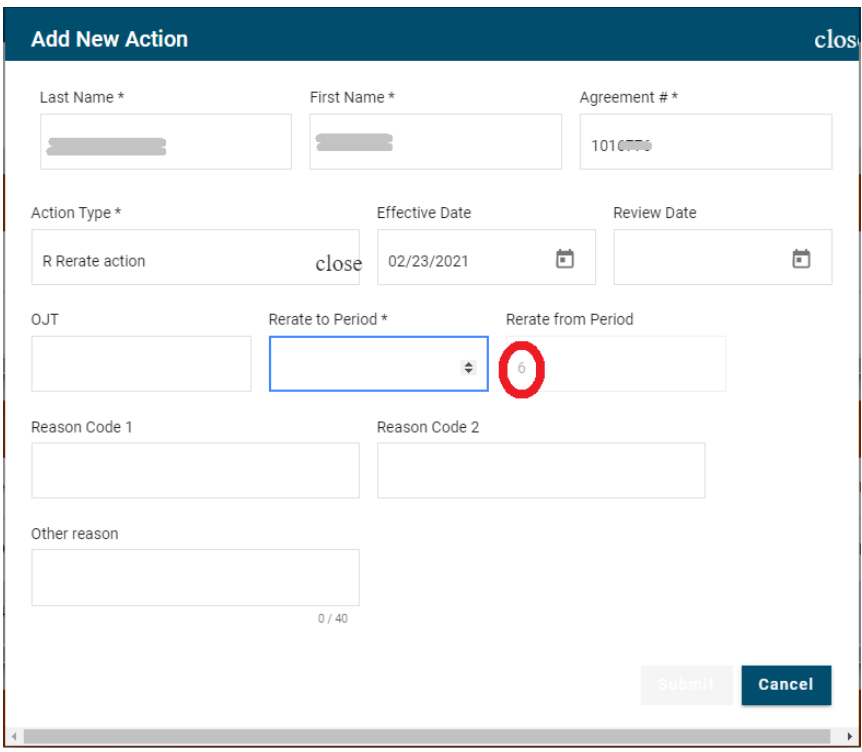

After the re-rate action has been completed, the user can then do step two.

Step two is to start a new action for the apprentice. Enter "C Complete" in the Action type field.

## <span id="page-17-0"></span>**Using Batch Upload for Apprentice Actions**

This section is being developed. Please note that the portal will only accept a batch upload from the template provided within OATS.

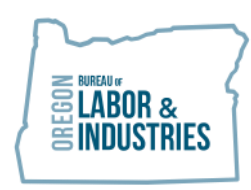

# <span id="page-18-0"></span>**Training Agent Actions**

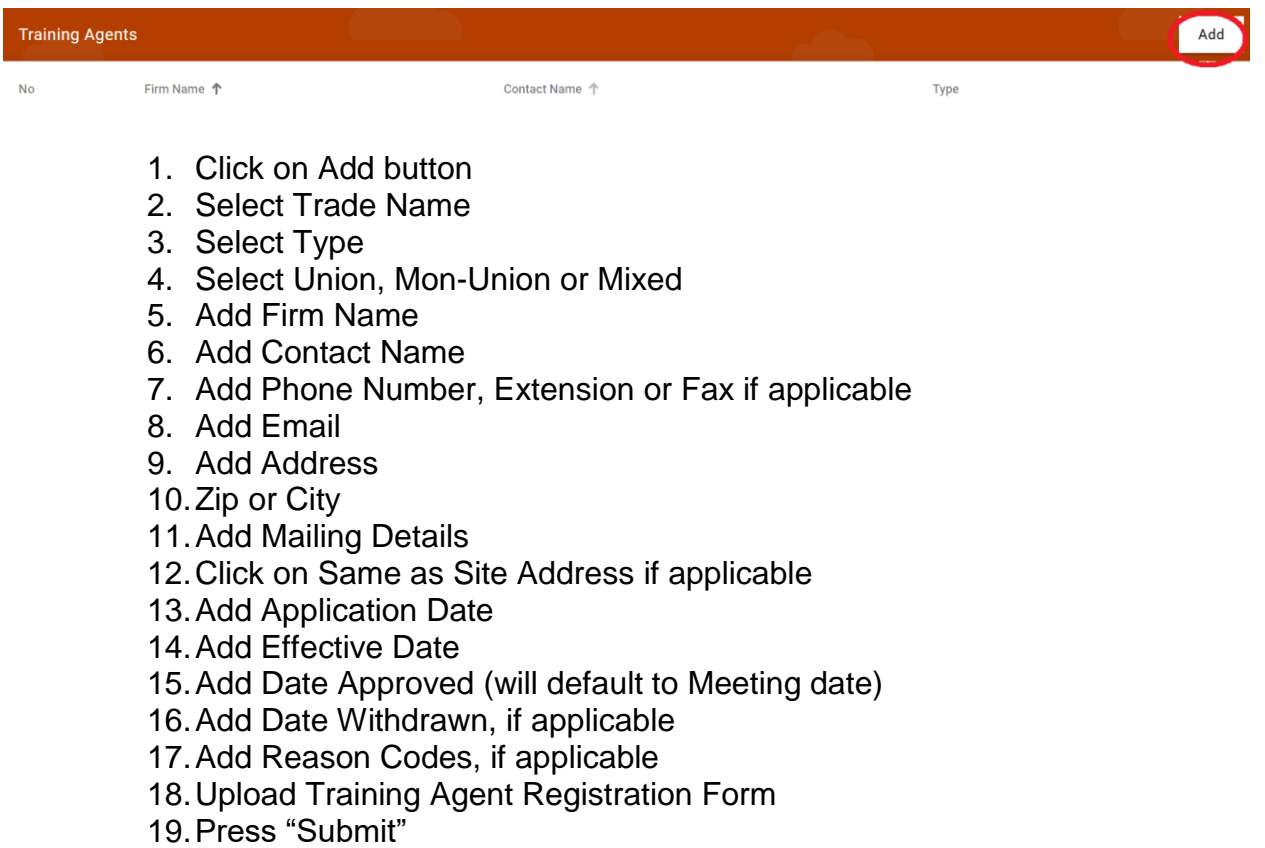

# <span id="page-18-1"></span>**Committee Member Actions**

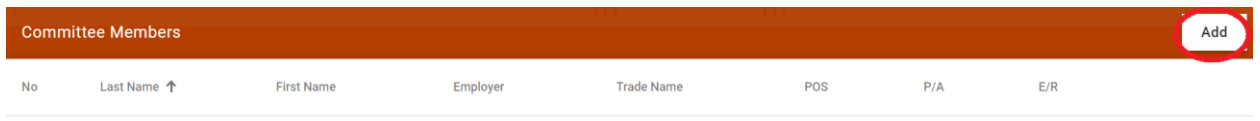

#### No committee members for display

- 1. Click on Add Button
- 2. Add First and Last Name
- 3. Add Employer Name
- 4. Add Trade Name
- 5. Choose Position
- 6. Choose Principal or Alternate
- 7. Choose Employer or Employee Representation
- 8. Add Phone Number

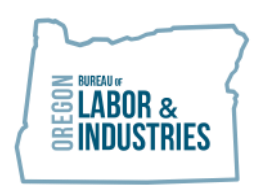

- 9. Add Extension or Fax number if applicable
- 10.Add Email address
- 11.Add Address
- 12.Add Zip or City to populate State and County
- 13.Add Optional Address and phone number if applicable
- 14.Press "Submit"

#### <span id="page-19-0"></span>**Submitting Minutes**

When the user is done entering all actions they will need to submit the minutes. The red submit button will send the minutes to BOLI-ATD.

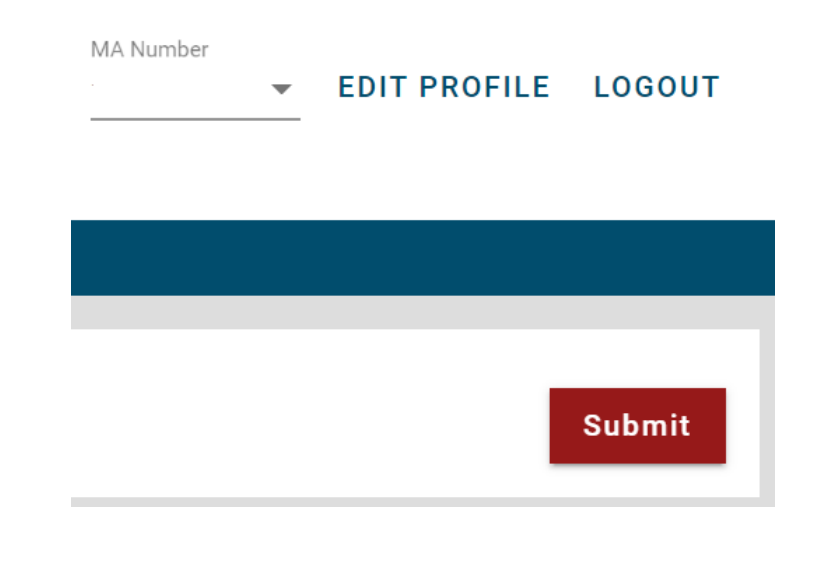

*NOTE: Once you hit the red submit button, you will not be able to make any more changes to this set of minutes.*

The user will need to upload the minutes. When minutes have been successfully uploaded they will appear below the "Browse Files" box and the submit will become operational.

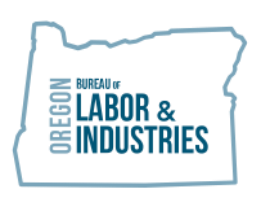

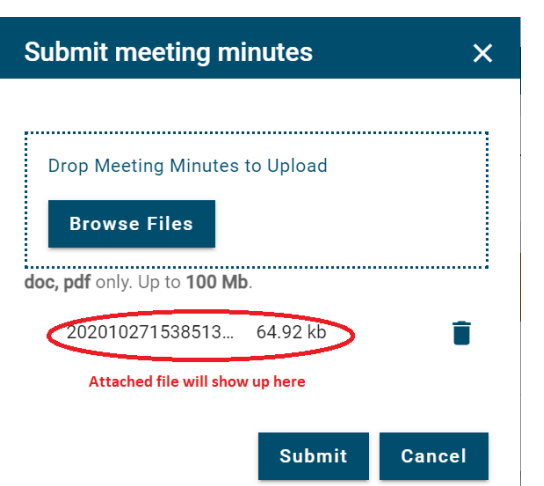

OATS will confirm that the user is ready to submit:

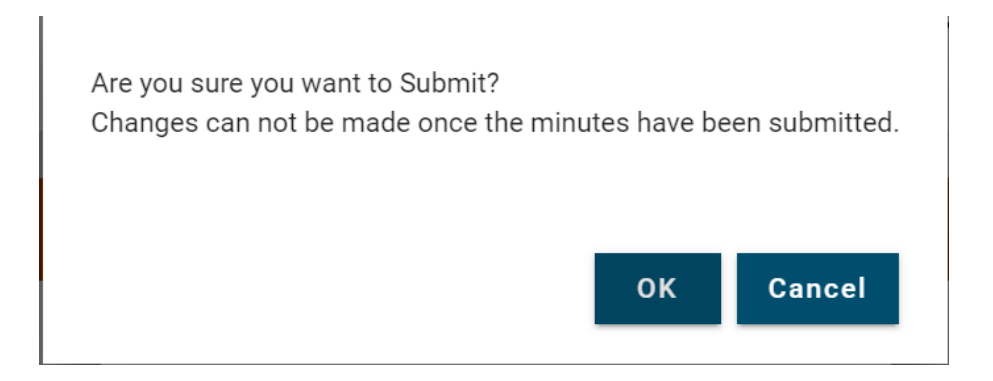

When the user selects "OK" they will no longer be able to make any changes to this set of minutes.

After the minutes have been submitted, the user will receive an email notifying them that meeting minutes have been submitted.

From: ATD Portal [mailto:boli.atd.app@gmail.com] Sent: Wednesday, February 24, 2021 1:17 PM To: Christy, Ila <christyi@boli.state.or.us> Subject: Minute Submitted

The Meeting Minutes for MA#2020 (Meeting date: 01/20/2021) have been submitted

Thank you, The Bureau of Labor and Industries, Apprenticeship and Training Division Program Sponsor Team

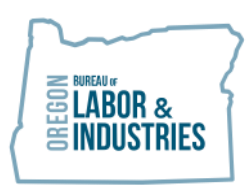

ATD Support Team staff will review minutes for any supplemental information such as wage updates or standard revision information that needs to be passed on to ATD Work Teams. They will then approve the minutes. When the minutes are approved, users will receive the following email notification:

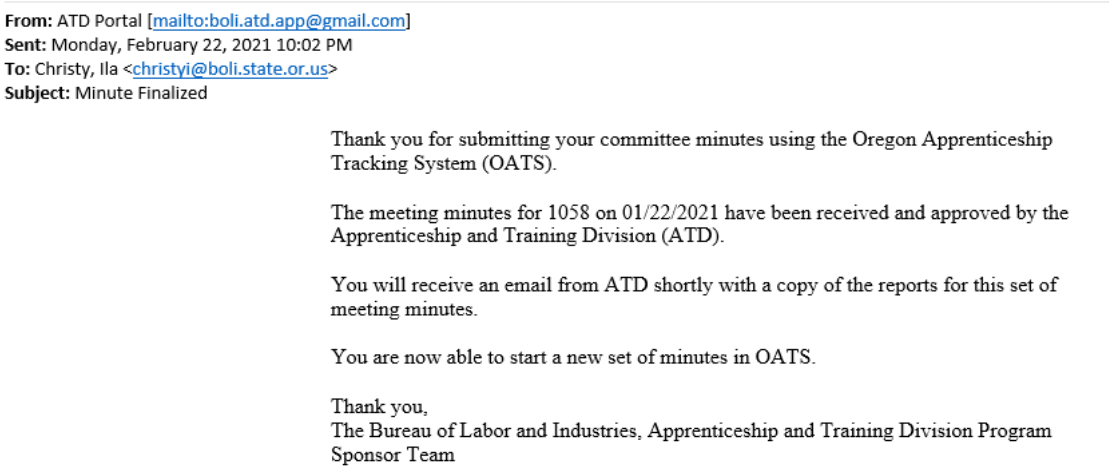

Additionally, ATD Support Team Staff will follow up with an email to the user which includes an Action report with new apprentice registration numbers.

#### **Updating Apprentice, Training Agent, or Committee Member Contact Information**

OATS allows program staff to update the contact information for Apprentices, Training Agents, and Committee Members without having to process these changes through official meeting minutes.

#### <span id="page-21-0"></span>**Change Apprentice Contact Information**

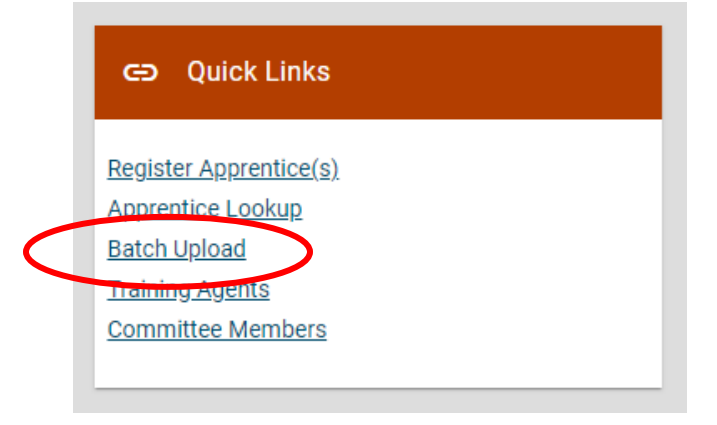

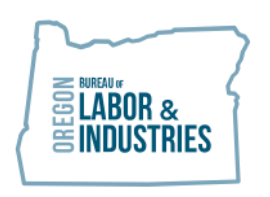

- 1. Go to Quick Links on the program's homepage in OATS.
- 2. Select Apprentice Lookup
- 3. Choose Apprentice (Names will auto populate alphabetically)

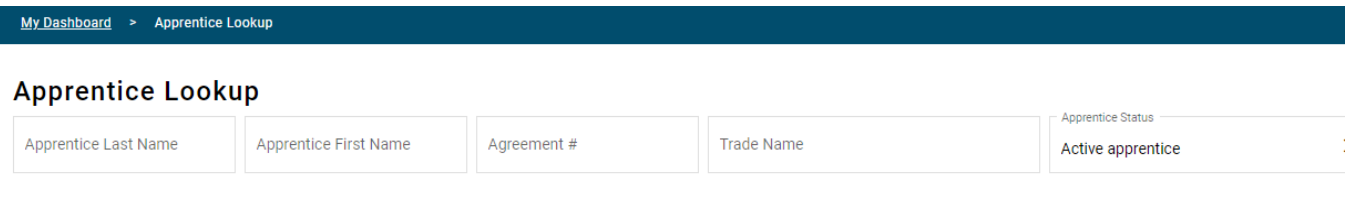

Total found: 880

- 4. Select Apprentice
- 5. Click on the pencil icon to access editing screen

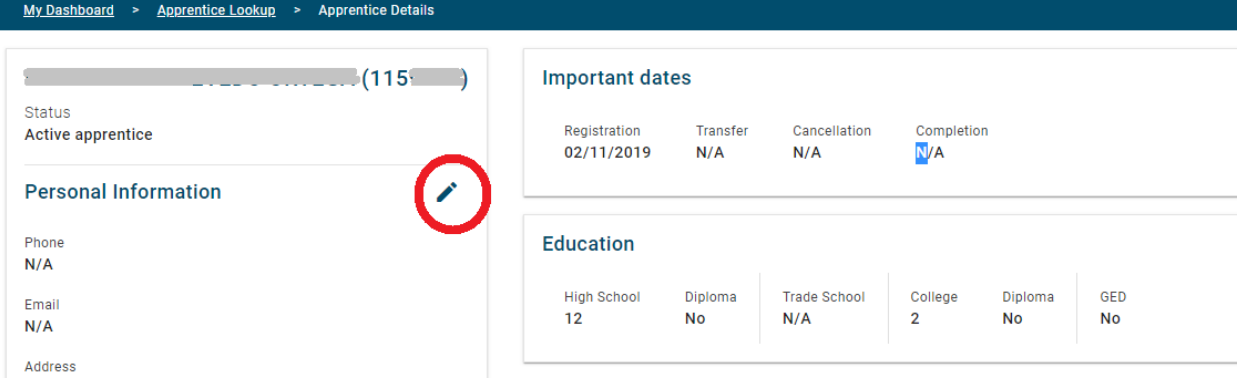

- 6. Update apprentice information
- 7. Click submit

I

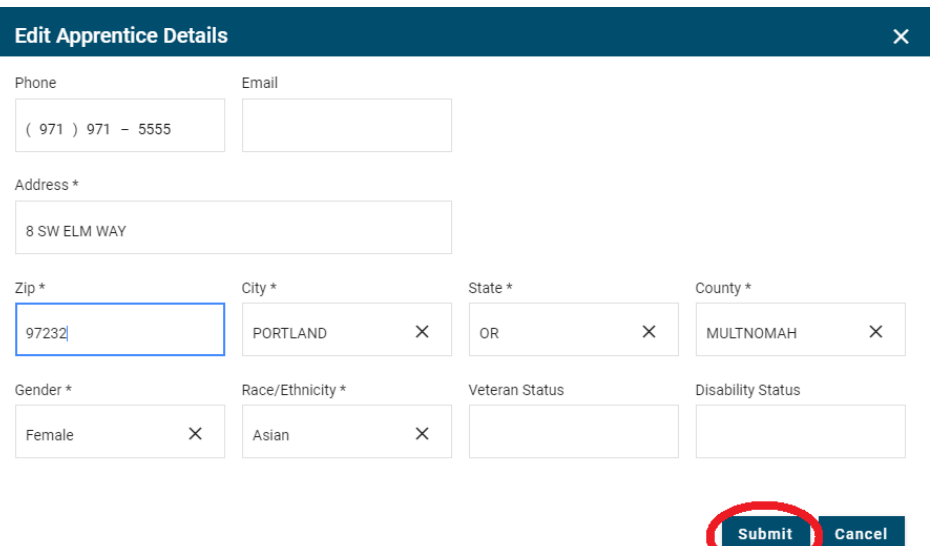

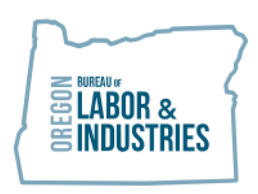

## <span id="page-23-0"></span>**Change Training Agent Contact Information**

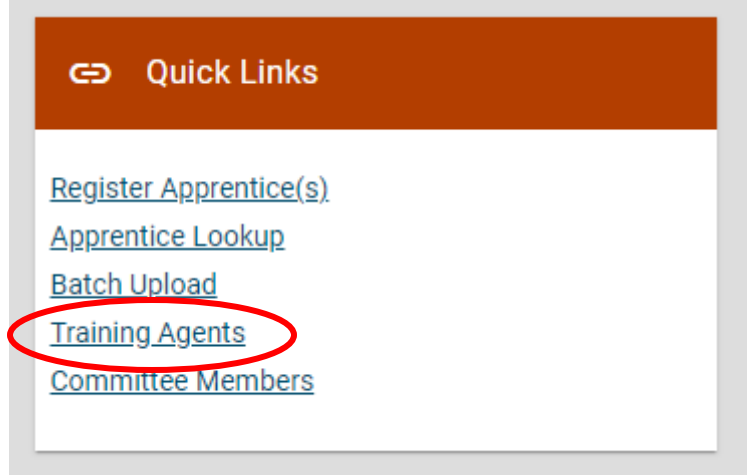

- 1. Go to Quick Links on the program's homepage in OATS.
- 2. Select Training Agents
- 3. You can scroll through all active Training Agents, or
- 4. Begin typing Firm Name or Training Agent ID number in the lookup fields

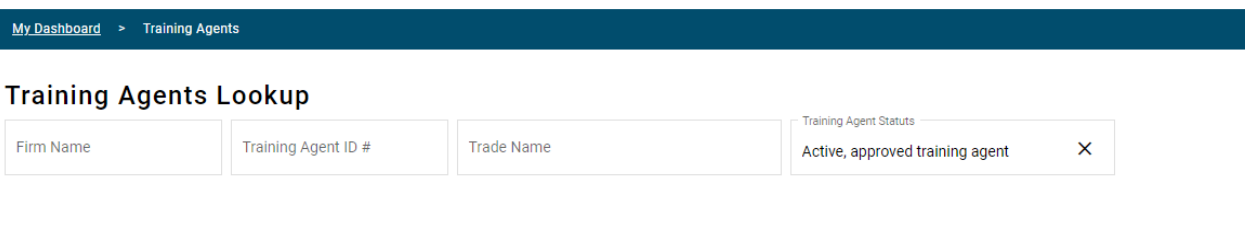

- 5. Select Training Agent
- 6. Click on the pencil icon to access editing screen

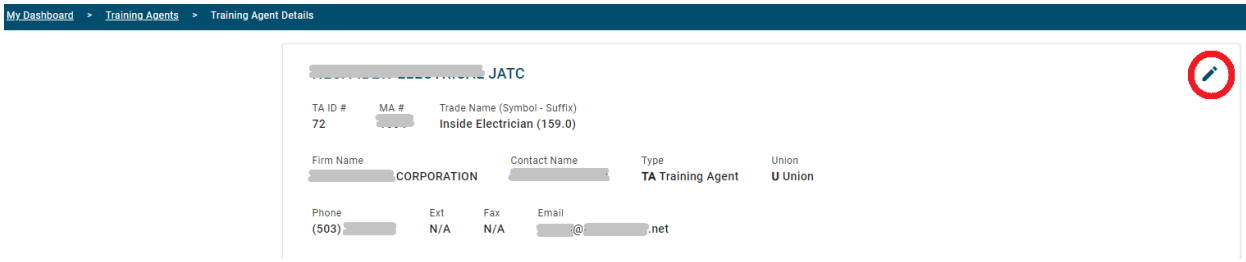

- 7. Update Training Agent information
- 8. Click submit

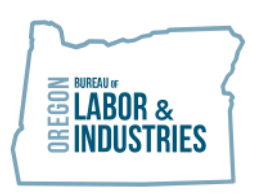

**VAL HOYLE Labor Commissioner** 

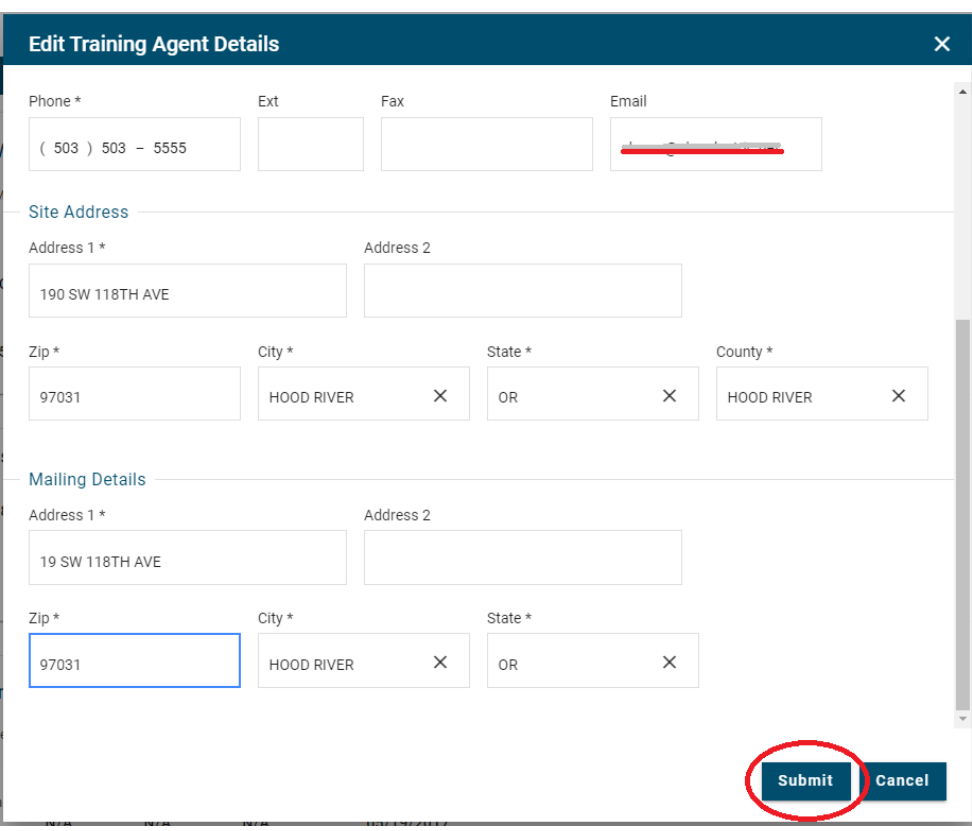

#### <span id="page-24-0"></span>**Change Committee Member Contact Information**

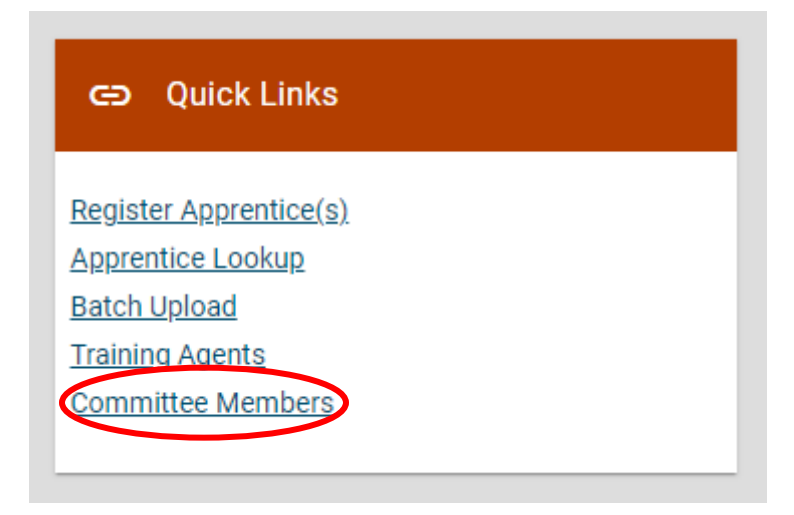

- 1. Go to Quick Links on the program's homepage in OATS.
- 2. Select Committee Members
- 3. You can scroll through all active Committee Members, or

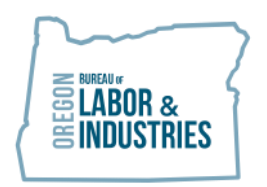

4. Begin typing Last or First name in the lookup fields

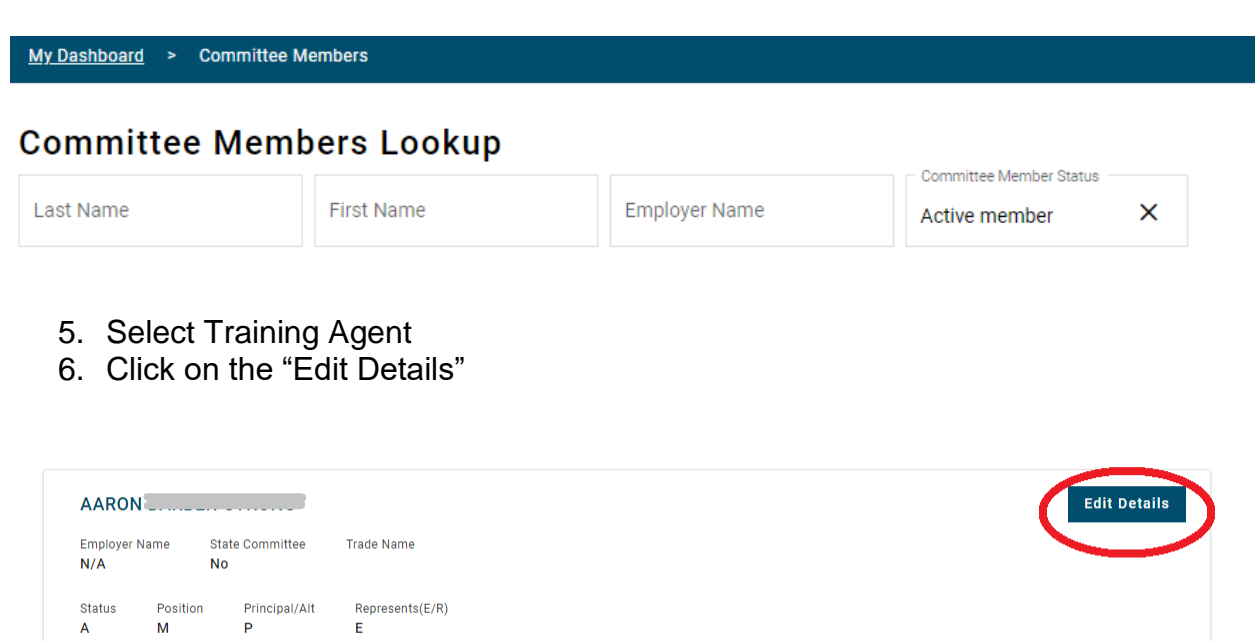

- 7. Update Training Agent information
- 8. Click submit

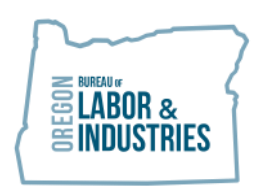

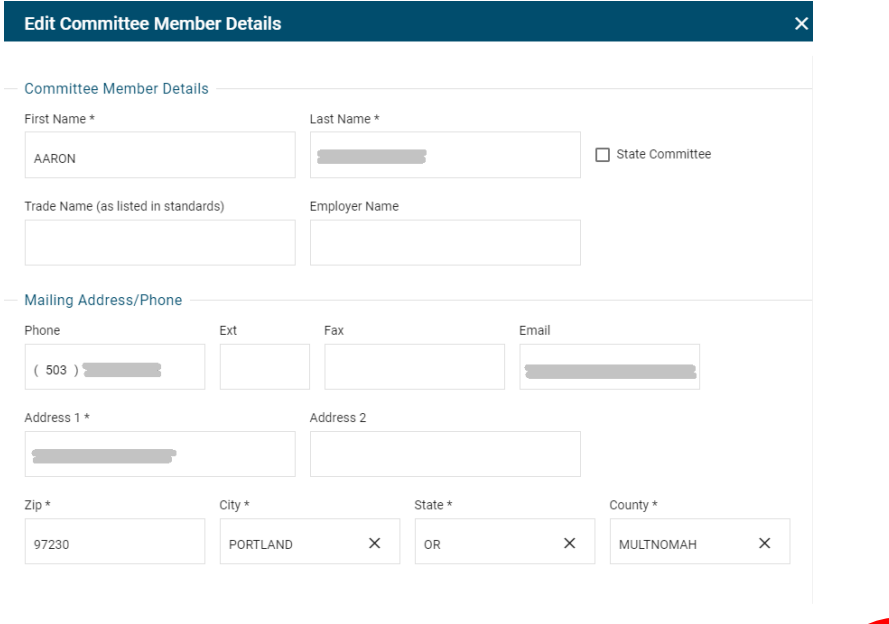

Submit Cancel

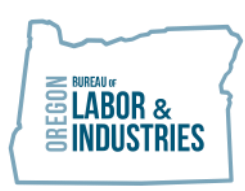

# **Appendix**

# <span id="page-27-0"></span>**Apprenticeship – Key Terms**

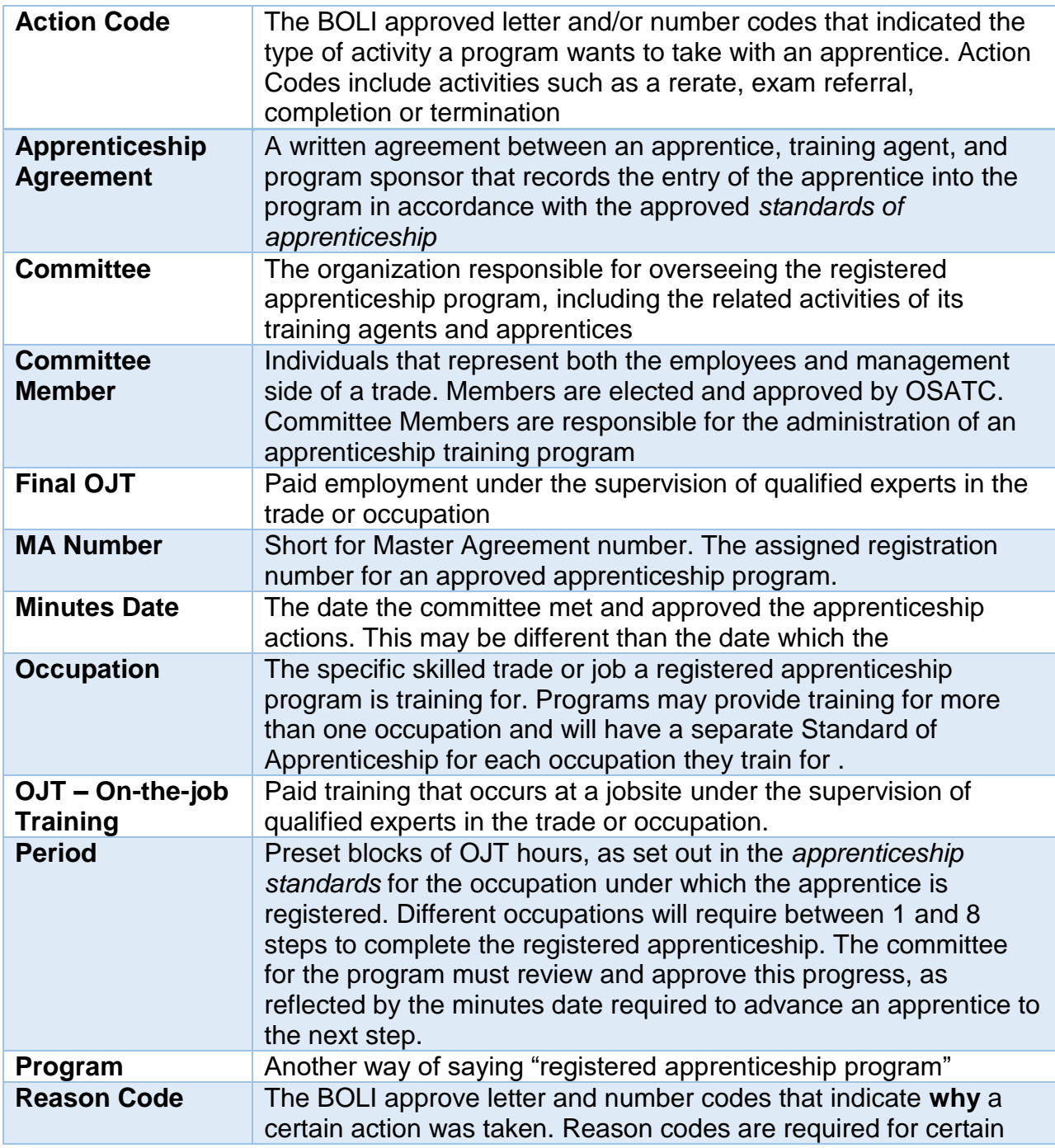

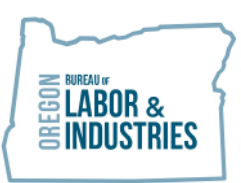

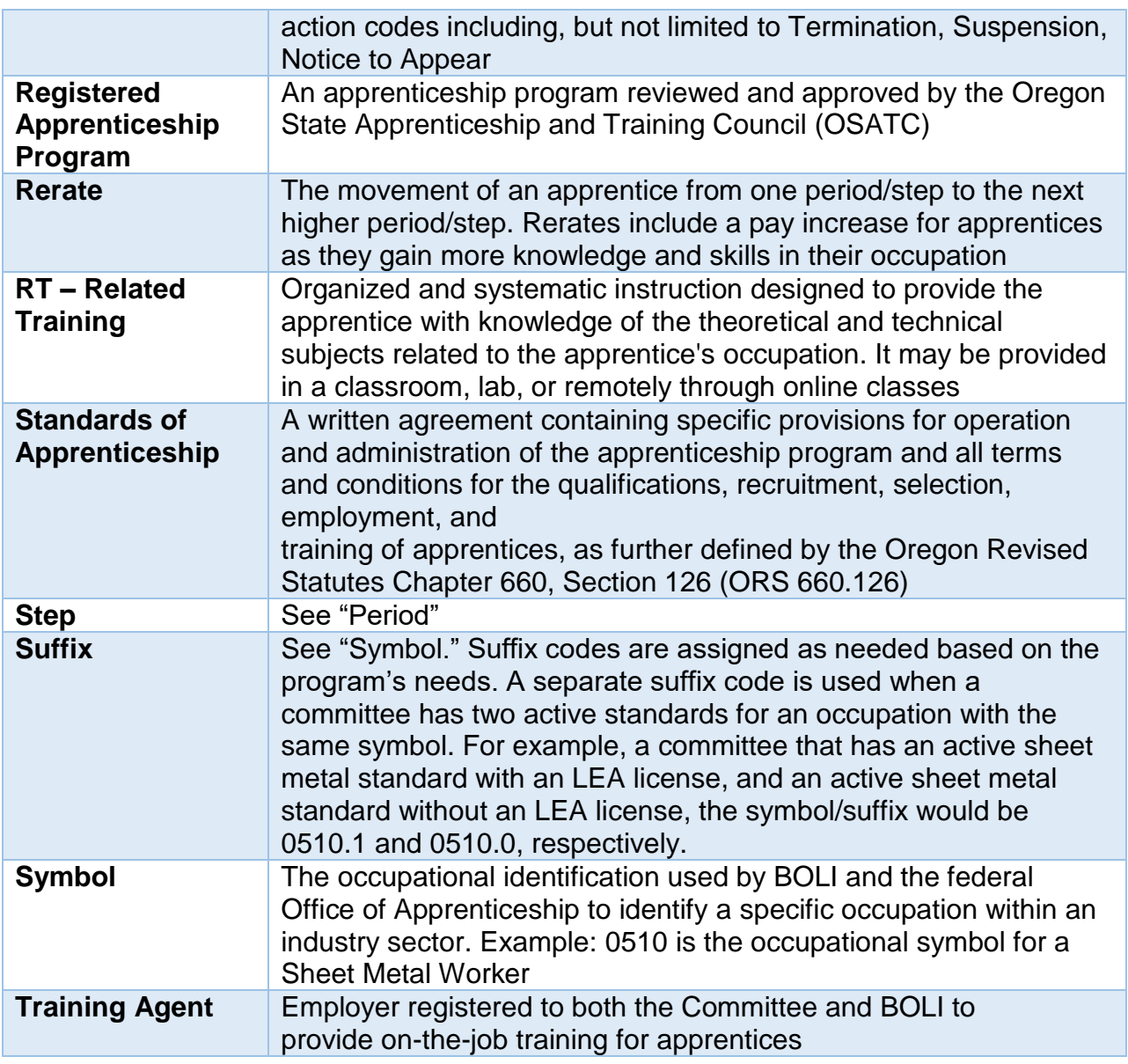